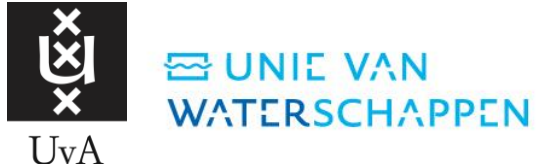

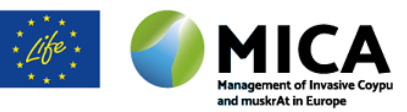

## Handleiding eDNA app

De eDNA app heeft als doel het weergeven van de bemonsteringsvoorstellen, het registreren van de bemonsteringscodes, autosampler codes, datum en manier van bemonsteren. Ook worden de uitslagen van het lab in de app weergegeven. De trajecten zijn voorstel trajecten, en hier mag altijd vanaf geweken worden. De autosampler houdt de log files bij. Stuur deze op, en bij positieve uitslag, kan er dan rekening gehouden worden met het daadwerkelijk bemonsterde traject.

Momenteel is er een tijdelijke eDNA app ontwikkeld door Wetterskip Fryslân, echter kunnen hier momenteel allen de bestrijders van Wetterskip Fryslân gebruik van maken. HDSR heeft een eigen app, die op dezelfde manier werkt. Er wordt momenteel gewerkt om een app te maken, waar iedereen gebruik van kan maken, en ook elkaars resultaten kan zien.

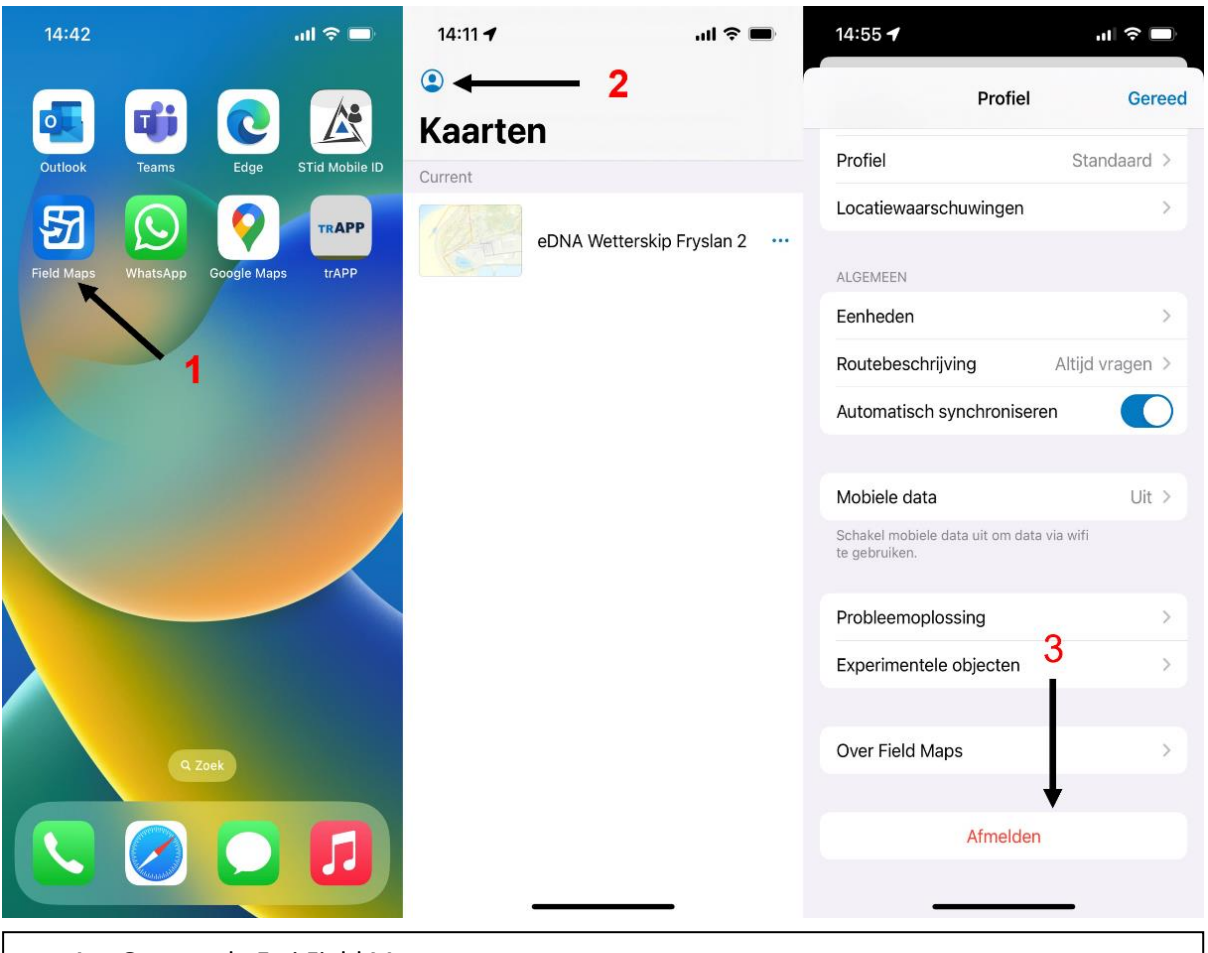

- **1.** Ga naar de Esri Field Maps app
- **2.** Ga naar Profiel
- **3.** Log uit op huidig account

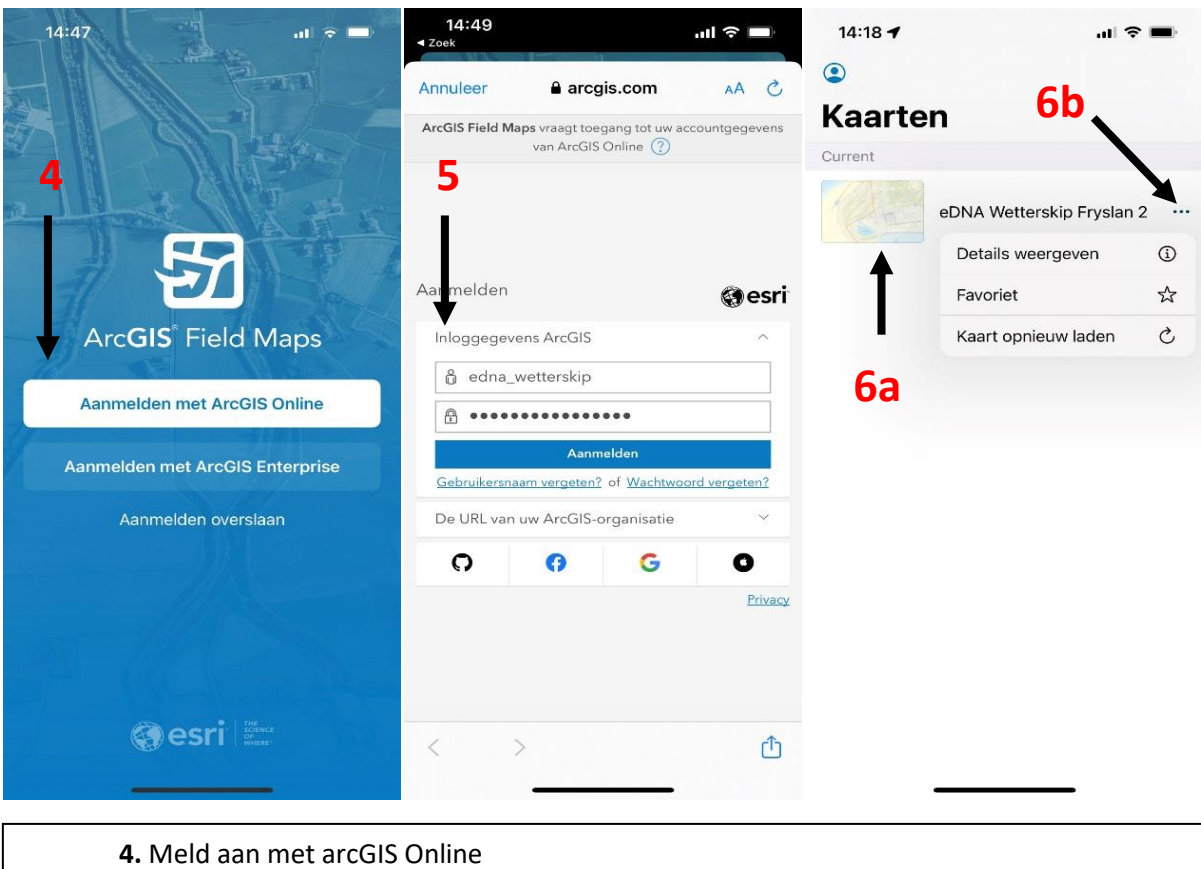

**5.** Vul het gebruikersnaam en wachtwoord in

**6.** Klik op de kaart of druk bij de stipjes op kaart opnieuw laden. Kaart opnieuw laden moet soms gedaan worden om laatste wijzigingen te zien

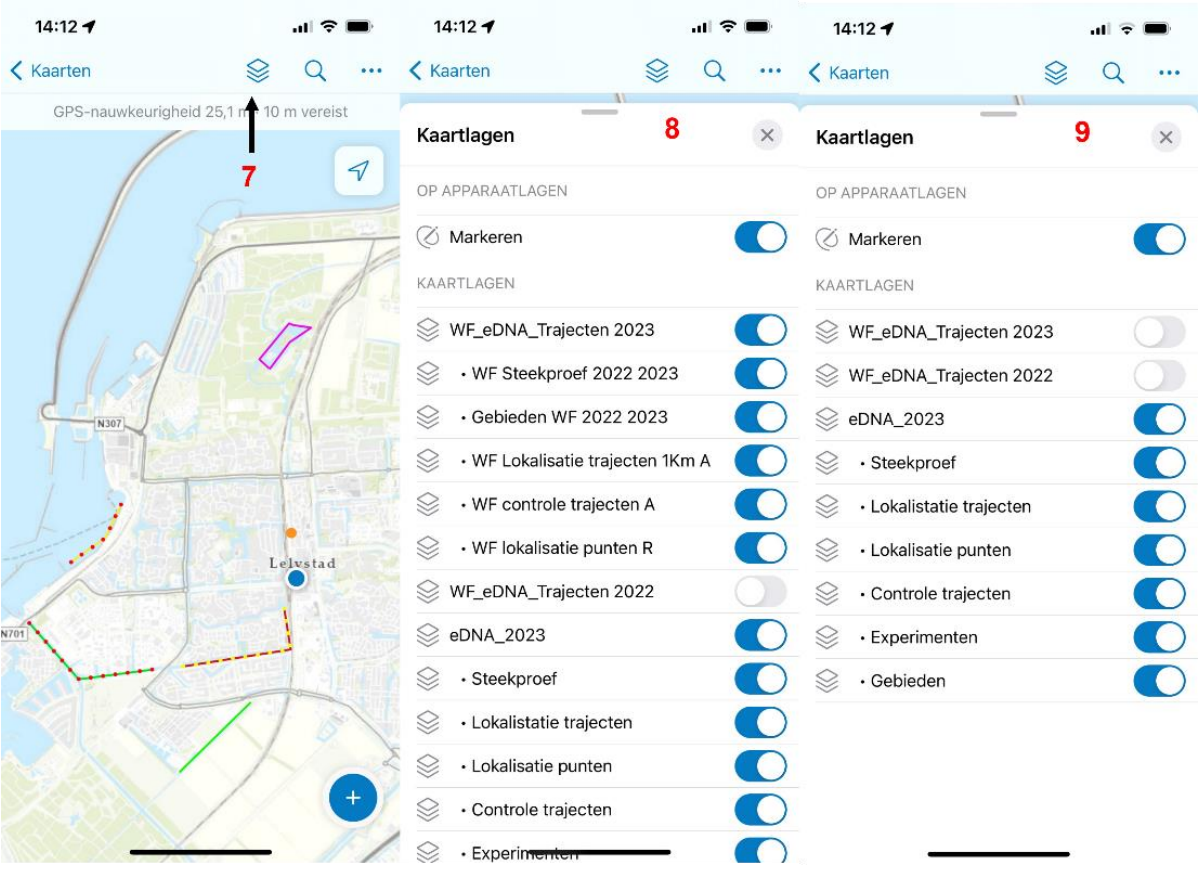

**7.** Toon de kaartlagen

**8.** alle kaartlagen zijn standaard geselecteerd

**9**. Voor gebruikers buiten Wetterskip Fryslân moeten de WF lagen ge-deselecteerd worden. En de laag eDNA\_2023 geselecteerd

Er zijn verschillende 6 sub-lagen die ook met selecteren of de-selecteren zichtbaar of onzichtbaar gemaakt kunnen worden.

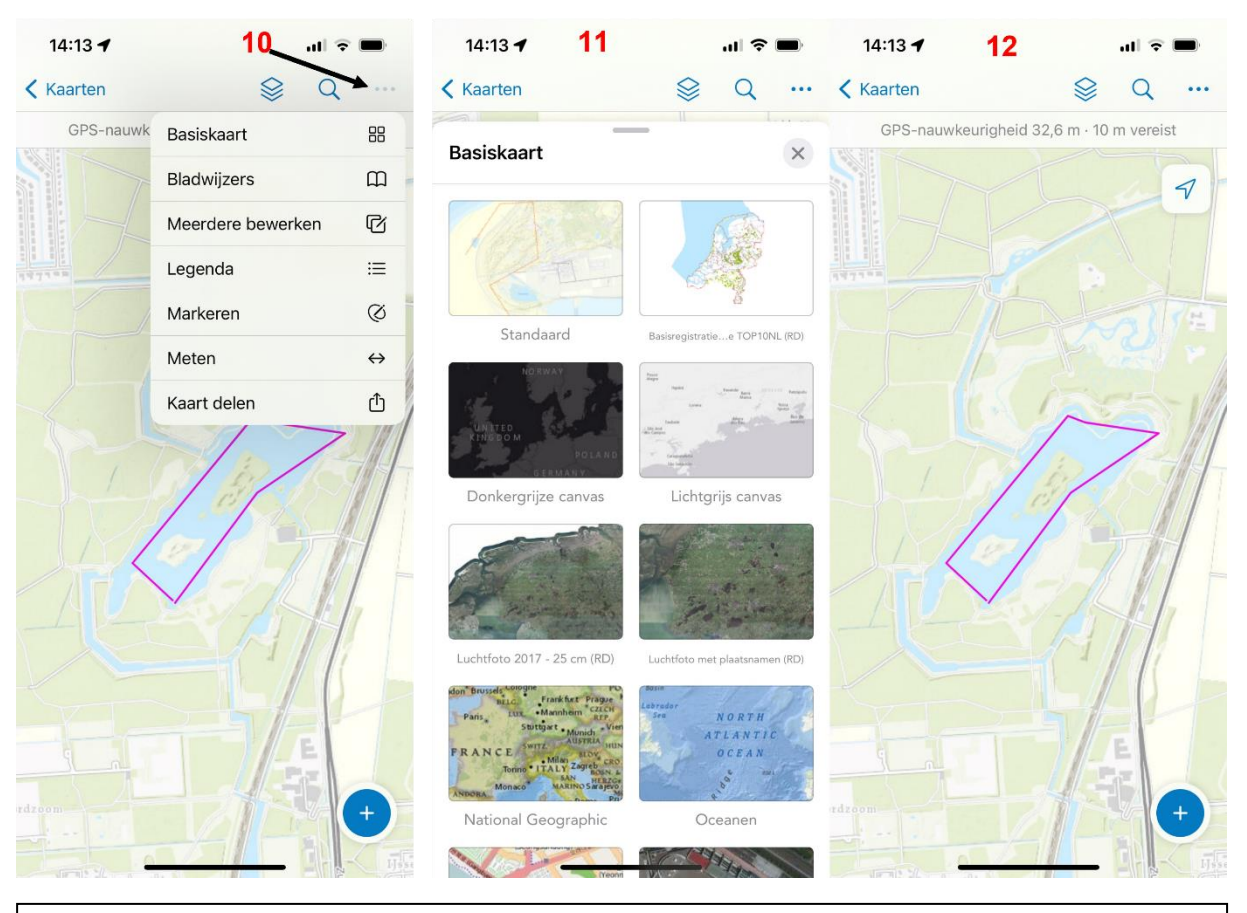

**10.** Door op de stipjes rechtsboven te drukken kan de achtergrond kaart gewijzigd worden

**11.** De verschillende achtergrond kaarten

**12**. Ga naar het te bemonsteren traject. Een nog niet bemonsterd traject is roze.

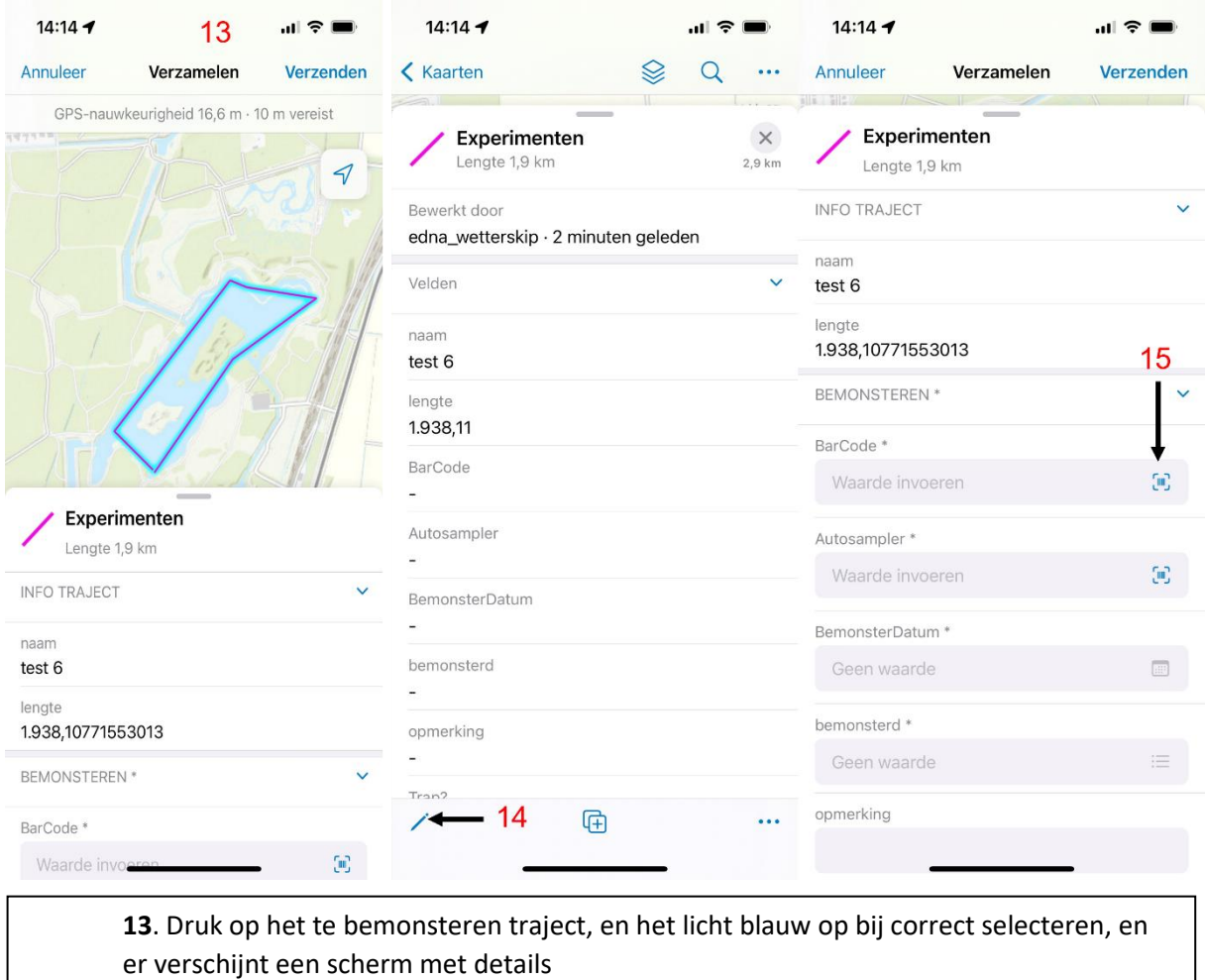

**14.** Trek het scherm naar boven, en onder in is een potlood zicht baar, druk hierop om de velden in te kunnen vullen.

**12.** Het eerste in te vullen veld is de BarCode van de bemonsterfles. Druk op het barcode symbool, en de mobiel gaat automatisch naar de camera, en de QR/barcode van de bemonsterfles wordt automatisch gescand.

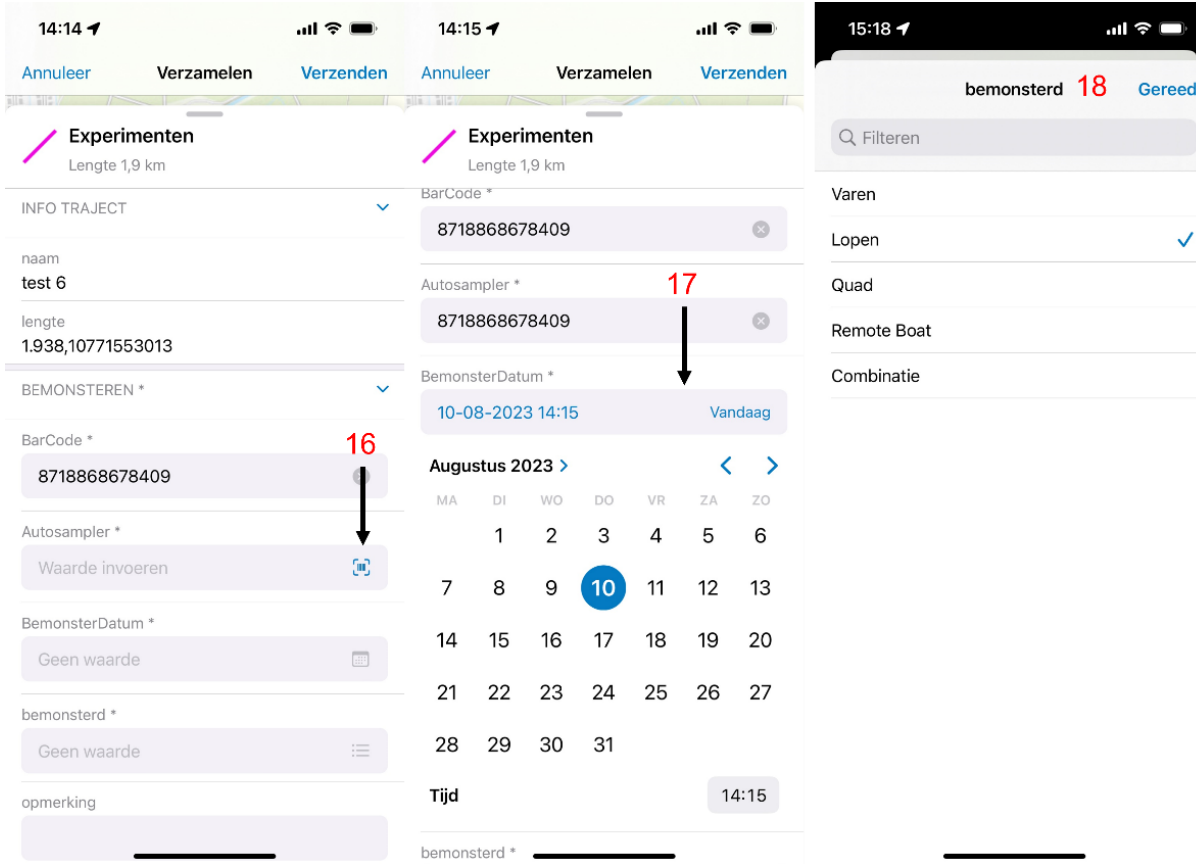

**16.** De QR code van de autosampler kan ook ingevuld worden, door te scannen **17.** Door op het veld BemonsterDatum te drukken gaat deze automatisch naar de datum van de dag waarop bemonsterd wordt

**18.** Het veld Bemonsterd is een veld met een keuze menu, waaruit gekozen kan worden hoe er bemonsterd was.

De velden BarCode, Autosampler, BemonsterDatum en Bemonsterd zijn verplicht. Verder kunnen er in het veld opmerking nog opmerkingen ingevuld worden, en kan bij het veld Trap aangegeven worden over er klemmen geplaats worden. Deze velden zijn niet verplicht en kunnen op een andere dag ingevuld worden.

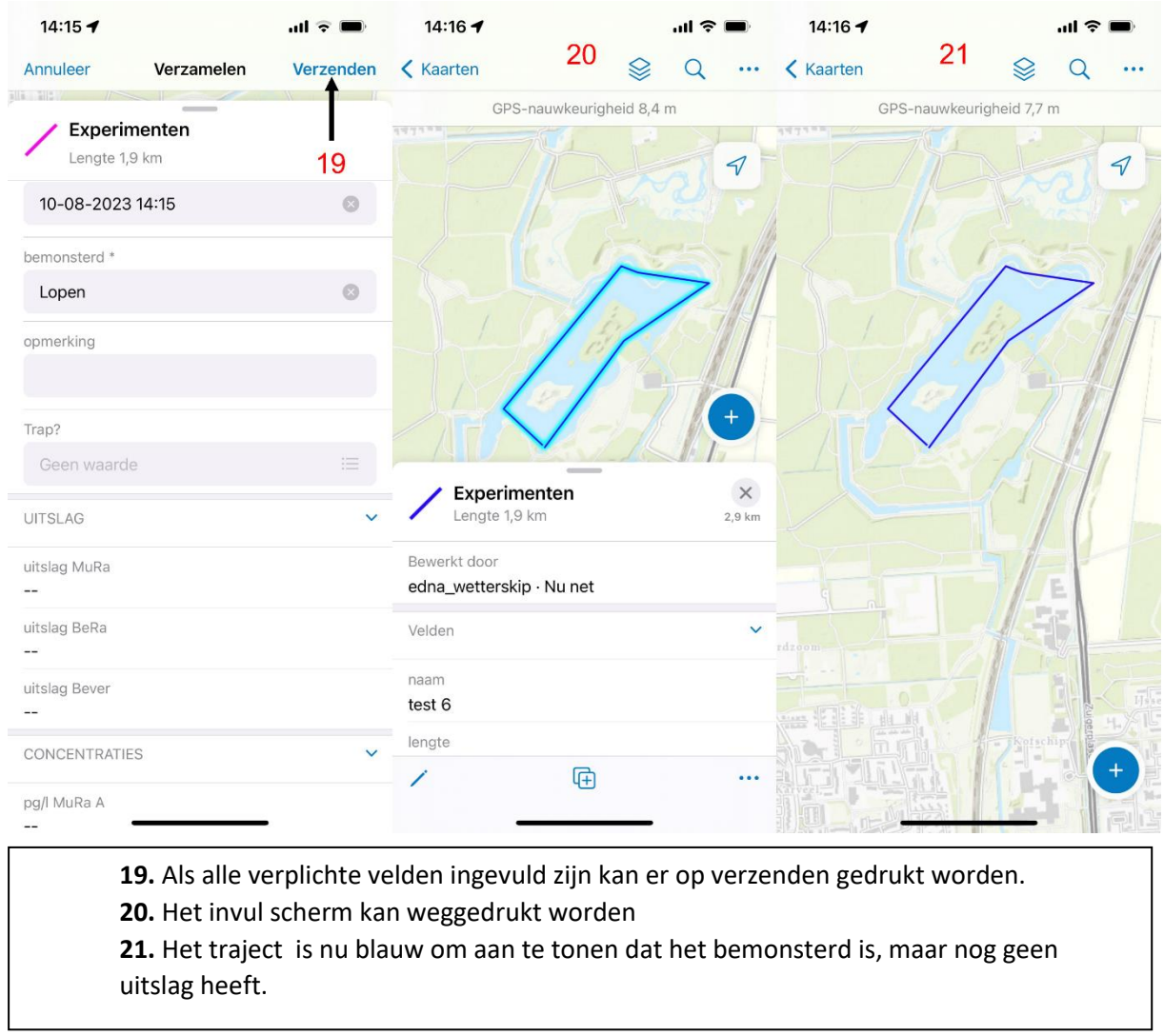

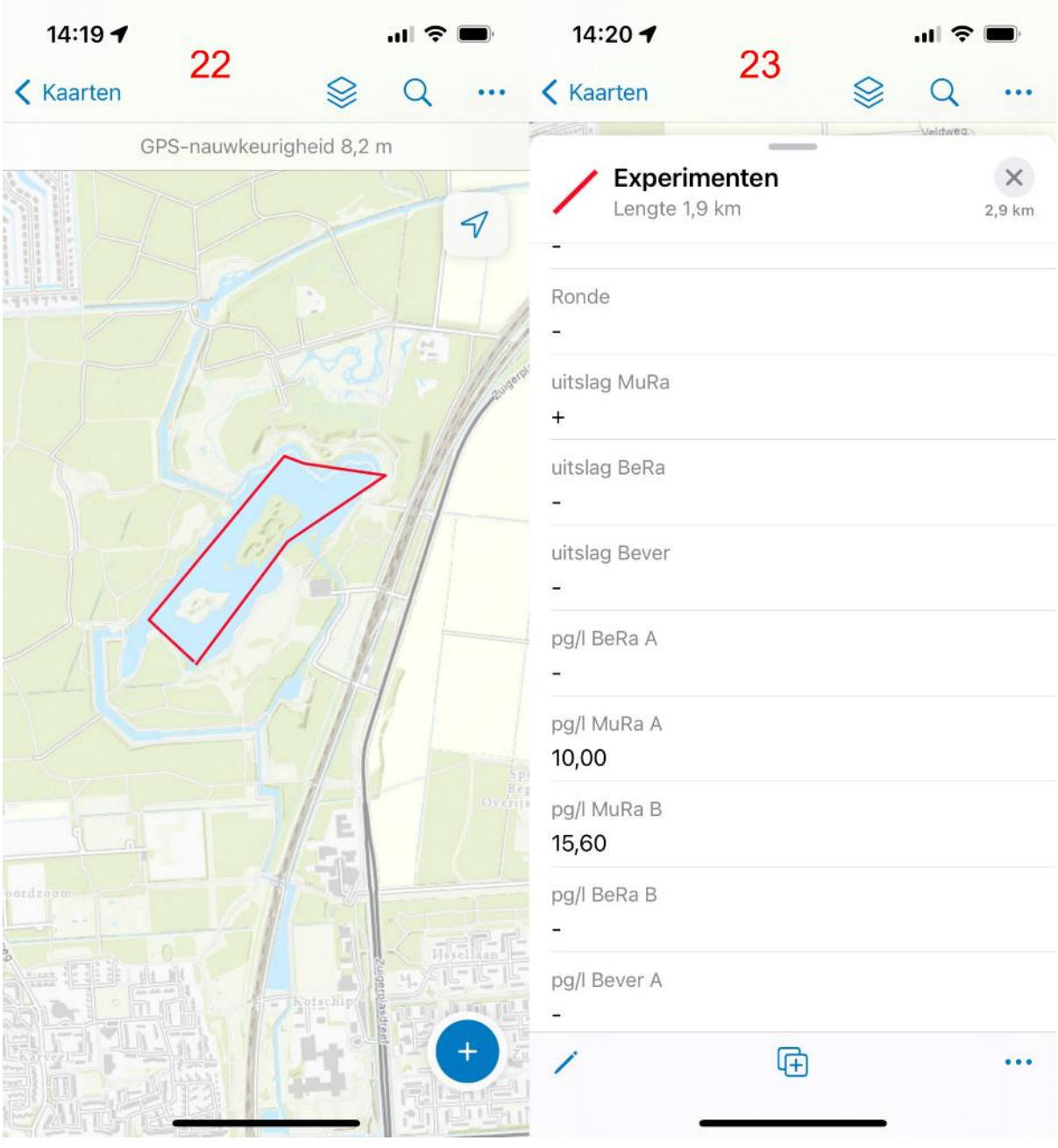

**22.** Wanneer er uitslagen zijn, veranderd het traject van kleur.

**23.** Door op het traject te drukken, kunnen de details van de uitslagen zichtbaar gemaakt worden. Als er niet op eDNA van een dier getest was, wordt dit ook als een – aangegeven, net als een negatieve uitslag. Door verder naar beneden te gaan is bij concentratie te zien of er ook getest was op eDNA van het desbetreffende dier. MuRa = muskusrat en BeRa = beverrat

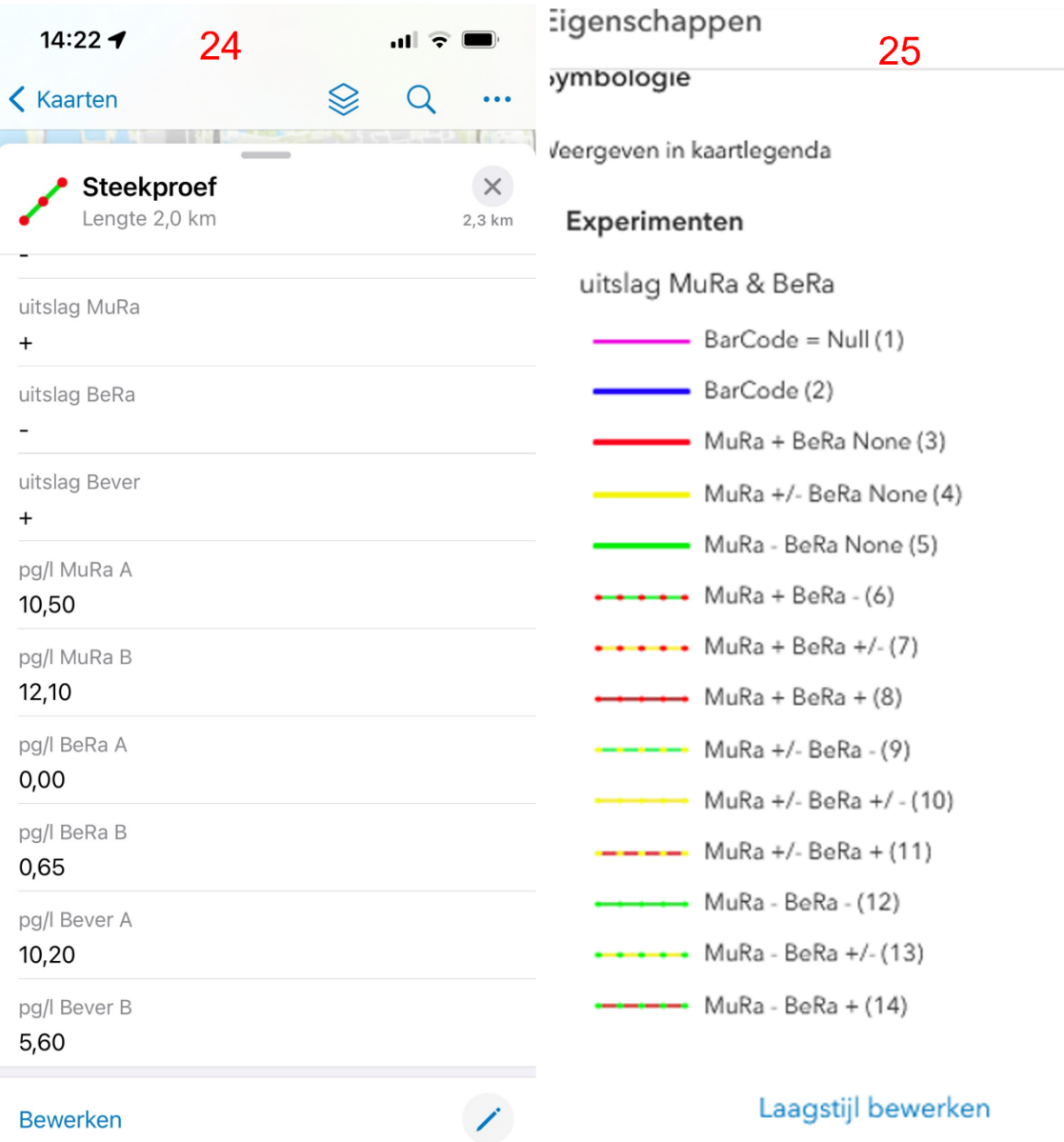

**24.** De uitslagen van een traject waar er op muskusrat (MuRa) Beverrat (BeRa) en Bever getest was. Alleen de uitslag van muskusrat en beverrat wordt met kleuren weergegeven op de kaart, de uitslag van bever kan gezien worden door op het traject te drukken.

**25.** De verschillende kleur aanduidingen en de bijbehorende uitslagen. De cijfers tussen haakjes kunnen genegeerd worden. Bij testen op muskusrat en beverrat wordt de uitslag van de muskusrat altijd weergeven door stippen en de uitslag van de beverrat door de lijn tussen de stippen. De effen kleuren rood, geel en groen zijn de uitslagen van alleen de muskusrat.

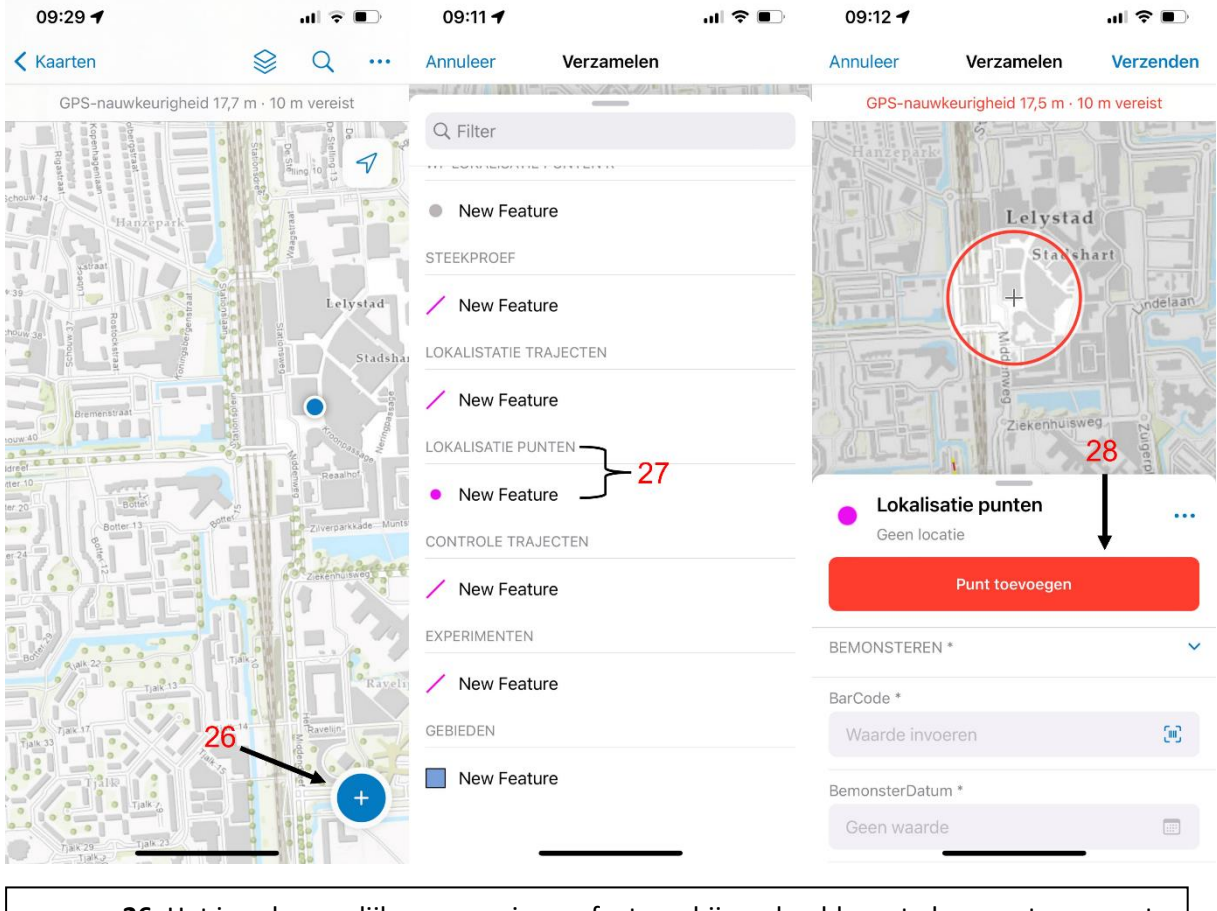

**26.** Het is ook mogelijk om een nieuwe feature, bijvoorbeeld een te bemonsteren punt toe te voegen. Klik hiervoor op de + rechts onderin. **27.** Kies de juiste laag om een nieuw feature aan toe te voegen (het kan zijn dat alle lagen in het overzicht geselecteerd moeten zijn om alle opties te zien)

**28.** Voeg nieuw feature toe, in dit geval een punt.

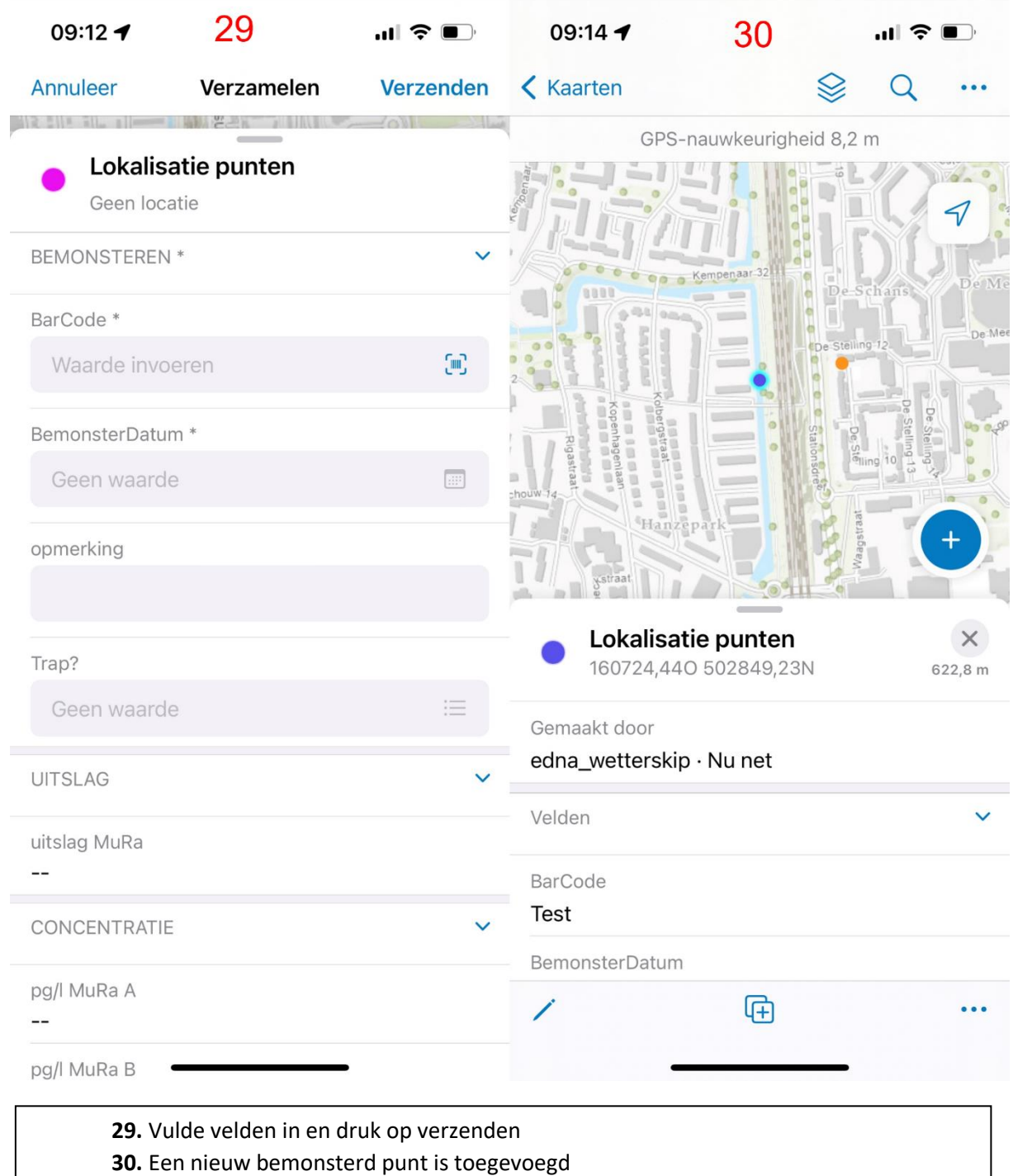